# **Nonnect** CAROLINA

# Tips for Resolving Budget Errors and Warnings on ePAR Forms

# Identifying Funding Lines with Budget Errors on ePARs

ConnectCarolina checks ePARs for budget errors after you submit them (that is, it doesn't make you wait until the budget check is complete to submit the ePAR). To see if an ePAR has budget errors, you can open the ePAR, which will show the error and two "Doc IDs" in the comments field on the first page:

> \*\* BUDGET CHECK PROCESS \*\* Mon, Oct 27 14, 03:12:32 PM There is a problem with the provided compensation information. Please return to the compensation page and correct it. Error codes: (Line 1) E1 - Exceeds Budget Tolerance [DOC IDS] -42286

The Doc IDs are generated when the ePAR is budget checked, and they refer to the new funding grid and the most recent funding grid (there is no way to see which ID goes with which funding grid). Follow these steps to see which funding lines have budget errors.

*Note: These steps refer to a Finance menu option. If you don't have access to this menu option, work with someone in your department who has access to Finance options to complete these steps.*

1. Navigate to Finance > Commitment Control > Review Budget Check Exceptions > General Ledger > Payroll Encumbrances.

Result: The system displays the Payroll Encumbrances page.

2. In the Commitment Control Document ID field, type the Doc ID that you found on the ePAR that had errors and click the Search button.

11032014

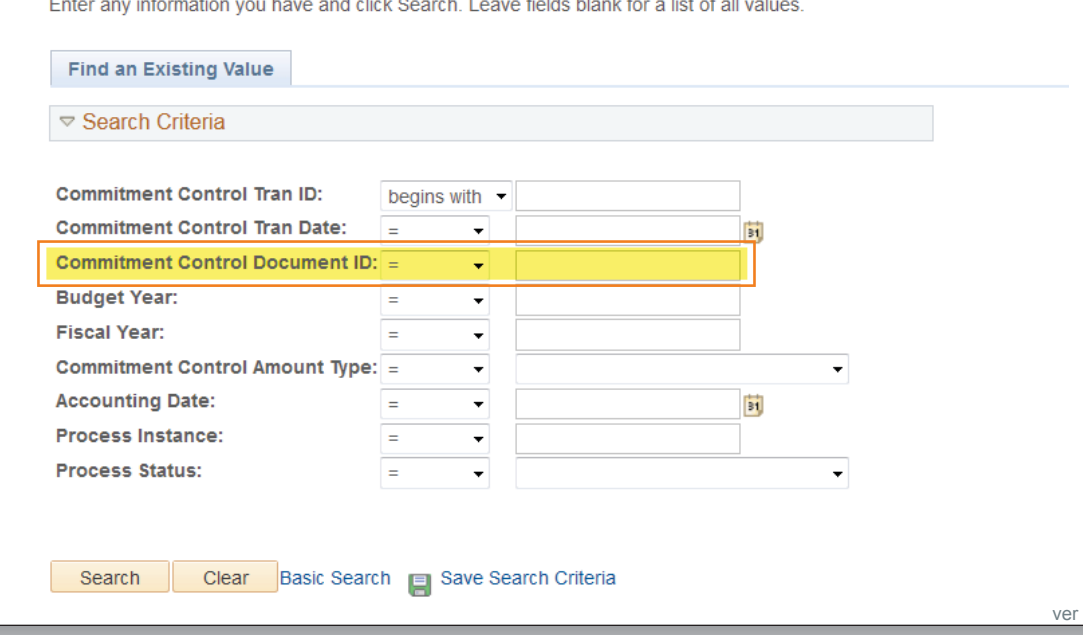

#### **Payroll Encumbrances**

#### Results:

- If the system displays a message saying "No Matching Values are found," then there are no budget errors on that funding grid. Repeat the steps with the next Doc ID.
- If the funding grid has budget errors, the system displays a screen similar to this, showing the errors:

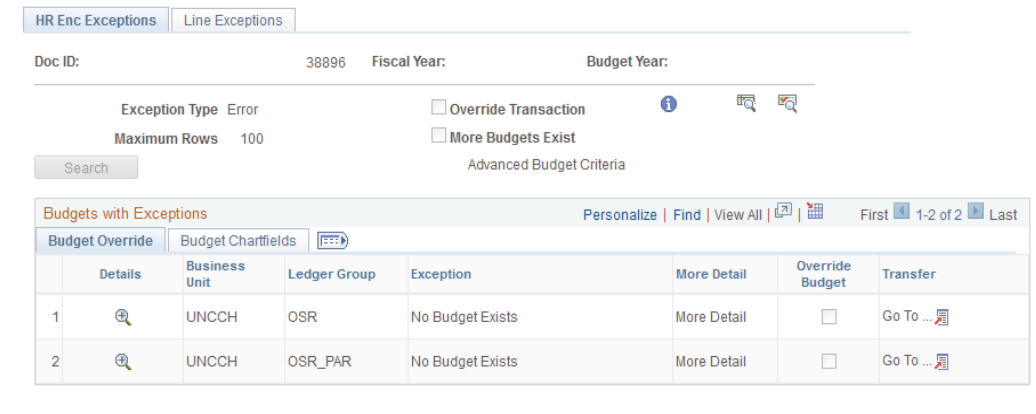

Save Q. Return to Search E Notify HR Enc Exceptions | Line Exceptions

3. Review budget errors and do any of the following to resolve them:

- Change the chartfield string if needed.
- For State, F&A, and Trust funds, work with your finance team to transfer budget to the chartfields in error.

### About Errors and Warnings

In ConnectCarolina, a warning calls your attention to important information, but you can choose to move forward without making changes. Errors, on the other hand, need to either be corrected or overridden before you can move forward. Only the central offices can override errors, and they only do so in rare cases. Not all errors can be overridden the table below shows which ones can be.

• For contract and grant funds, work with the Office of Sponsored Research to transfer budget to the chartfield string.

If you encounter an error that needs to be overridden, email the appropriate central office:

- Contact the Office of Sponsored Research for errors related to contracts and grants, and
- The Budget Office for errors related to Trust, F&A, and State funds

## Common Errors

This table describes some errors you may encounter when completing ePAR forms:

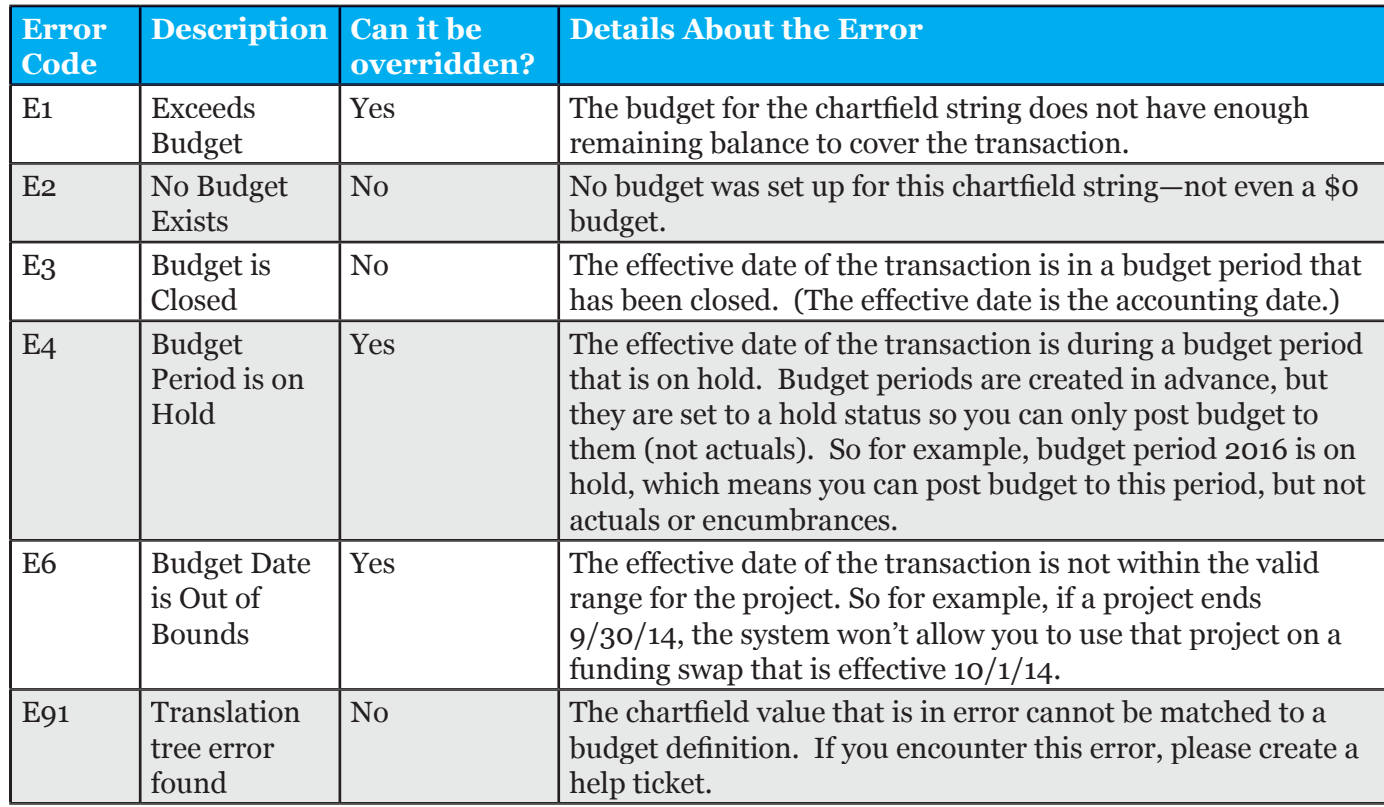

# Common Warnings

This table describes some warnings you may encounter when completing ePAR forms:

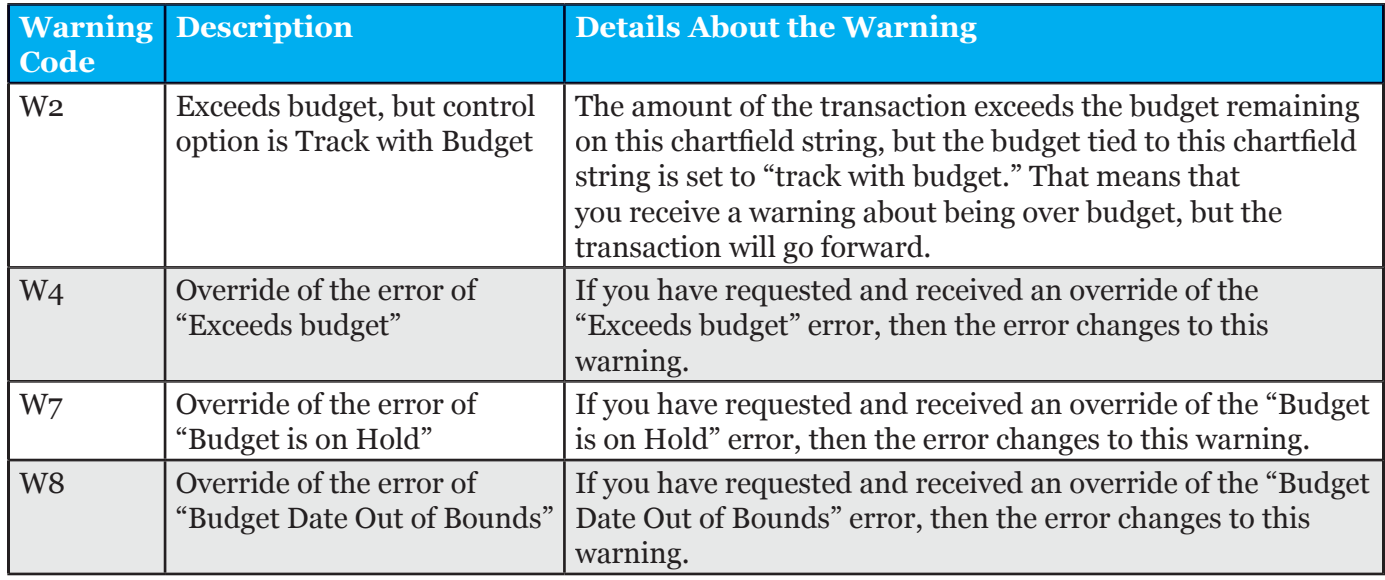

# Figuring Out Which Line of an ePAR an Error Refers to

Sometimes when you receive a budget error on an ePAR, it can be challenging to figure out what line on the funding grid the error refers to. So let's say you've just made a funding swap. To do that, you insert a new funding grid that has a new effective date. Here's how the error checking works for that change:

- 1. First the system budget checks the funding grid that is effective before the new one. That's because it needs to calculate how much of the encumbrance should be credited back to the chartfield string.
- 2. Then the system budget checks the new funding grid.

3. As it budget checks, the system assigns internal numbers to keep track of each line. It starts with the lines in the first grid, and continues through the second.

So if each funding grid had two lines, and the error referred to line 3, the error is referring to the first line of the new funding grid.

For example, let's say you did a funding swap effective 10/1/14, and the employee had one funding grid effective  $7/1/14$ . The way the system numbers the lines internally is shown below:

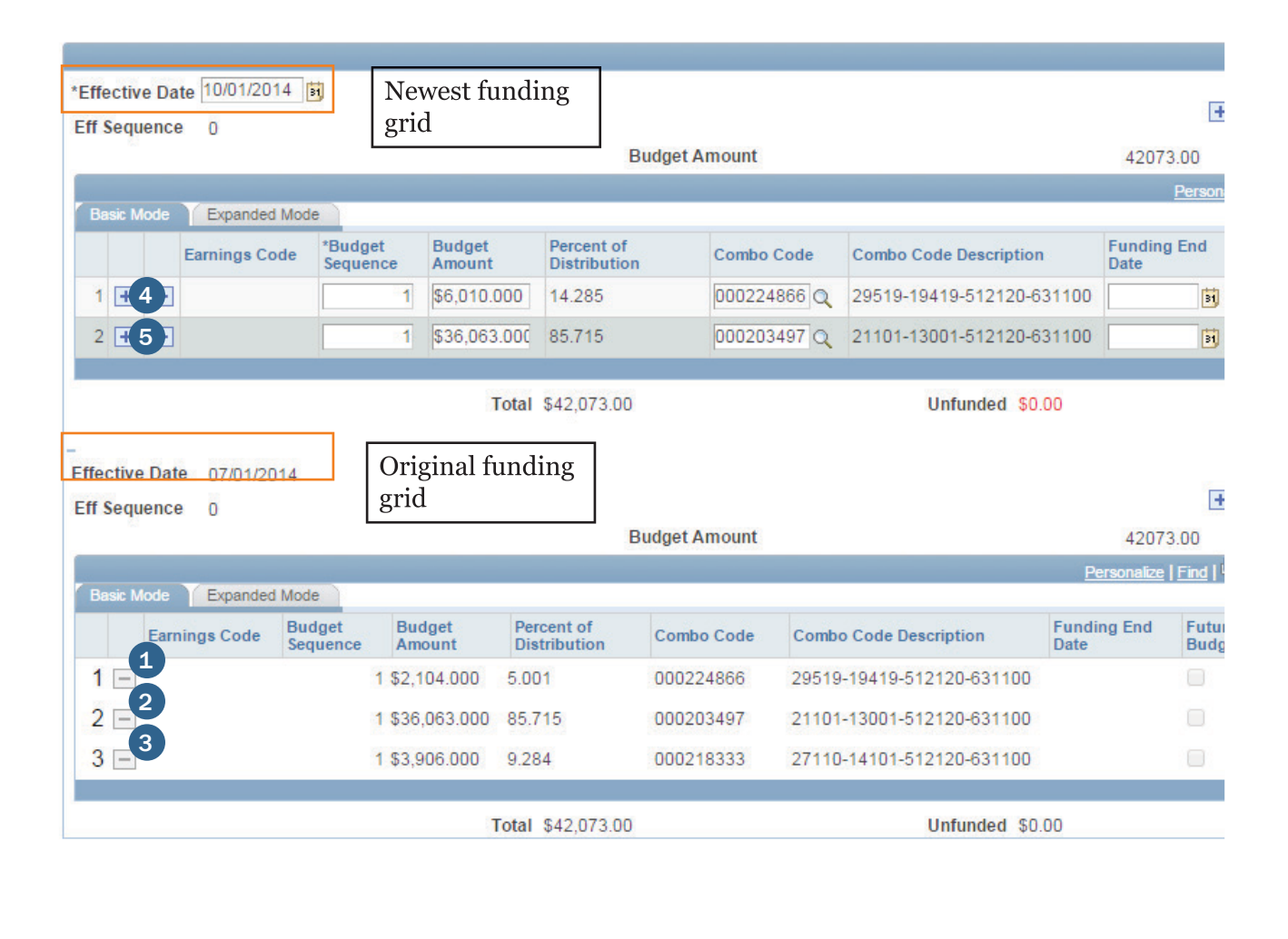